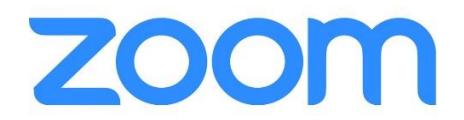

## **Virtual Class Participant Guide**

Our virtual classes will be launched by **Zoom**. Please become familiar with the app and set it up before the class begins. Once you have registered to participate in a virtual class, you will receive a link to the Zoom class. The information you will receive will look similar to one of the items below:

- 1. Click on the zoom link you have been provided (it will look something like this: [https://otago.zoom.us/j/123456789.](https://otago.zoom.us/j/123456789)
- 2. Go to https:otago.zoom.us/join and enter the meeting ID that you have been provided with in the appropriate field and click 'Join' (the Meeting ID will be a 9-10 digit number)

## **How to set up Zoom**

To sign up for Zoom, simply go to Zoom's website (Zoom.us) and click the button that says "Sign Up, It's Free" in the top right corner. To join a class, you'll need to download the app onto your computer, tablet, or phone. The site will have you enter an email address (use the same email you used to register for classes).

## **To use zoom you will need the following:**

- 1. A computer, laptop, tablet or smartphone
- 2. An internet connection of at least 0.6 Mbps per user
- 3. A microphone and a speaker or, alternately, hands free headphones.
- 4. A built-in camera or external webcam.

**To join a class**, click the blue Join button and enter the Meeting ID or meeting URL you will receive after registering (as described above). The class may be password protected, and if that's the case you'll be given a password along with the Meeting ID.

When you click to join, there may be a delay as the host clears you to pass through the Waiting Room and enter the class proper. You'll need a Zoom account in order to join a class.

Here are some other helpful links:

<https://www.highspeedinternet.com/resources/zoom-guide>

<https://support.zoom.us/hc/en-us/articles/360034967471-Quick-start-guide-for-new-users>